## **Δημιουργία ετικετών**

Οι ετικέτες μπορούν να δημιουργηθούν με ακριβώς την ίδια μέθοδο, όπως και τα γράμματα. Η διαφορά ενός συγχωνευμένου εγγράφου αλληλογραφίας και μιας ετικέτας, είναι ότι η ετικέτα περιλαμβάνει μόνο δεδομένα όπως όνομα και διεύθυνση και το μέγεθος του χαρτιού, πρέπει να ταιριάζει με το μέγεθος της ετικέτας. Η περιγραφή που ακολουθεί είναι βασισμένη στο σύστημα βοήθειας του Writer.

- **Αρχείο -> Δημιουργία -> Ετικέτες** για να εμφανιστεί το παράθυρο διαλόγου **Ετικέτες**.
- Στη καρτέλα **Ετικέτες,** κάτω από την περιοχή **Μορφή**, προσδιορίστε τη μορφή της ετικέτας.

Το OpenOffice.org Writer περιέχει πολλές μορφές διαθέσιμων εμπορικών φύλλων για ετικέτες, σήματα και εμπορικές κάρτες. Μπορείτε επίσης να προσθέσετε άλλη μορφή, καθορισμένη από το χρήστη.

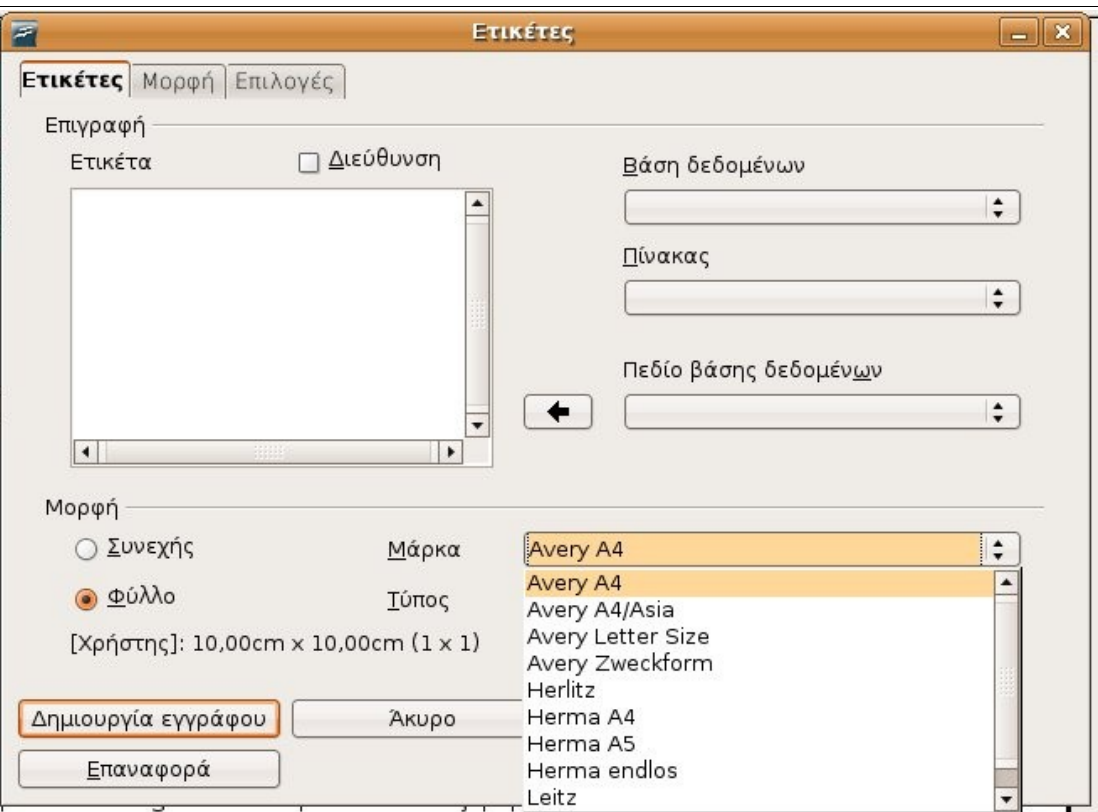

Στη καρτέλα **Ετικέτες**, κάτω από το **Επιγραφή**, μπορείτε να επιλέξετε το περιεχόμενο των ετικετών.

Συχνά σε αυτό περιέχονται πεδία από βάση δεδομένων, έτσι ώστε οι ετικέτες να μπορούν να εκτυπωθούν με διαφορετικό περιεχόμενο. Είναι επίσης πιθανό να έχετε πληκτρολογήσει το ίδιο κείμενο για κάθε ετικέτα. Αν έχετε χρησιμοποιήσει υπολογιστικό φύλλο ή έγγραφο κειμένου για αποθήκευση δεδομένων, το όνομα στο οποίο σώσατε το αρχείο θα βρίσκεται και στη βάση δεδομένων και ως όνομα του πίνακα (πηγή δεδομένων).

Ας υποθέσουμε ότι έχετε ένα έγγραφο κειμένου με το όνομα **phgh\_dedomenwn.txt** και η πρώτη γραμμή περιέχει της επικεφαλίδες Τίτλο, Όνομα, Επίθετο, Διεύθυνση 1, Διεύθυνση 2, Τ.Κ. (όπως κ στο προηγούμενο παράδειγμα). Πρώτα από όλα πρέπει να ορίσουμε στην εφαρμογή ότι πρόκειται για πίνακα/ πηγή δεδομένων.

- **Εργαλεία -> Αυτόματος πιλότος συγχώνευσης αλληλογραφίας.**
- Πηγαίνετε στο **τρίτο βήμα: Εισαγωγή μπλοκ διευθύνσεων.**
- Στο δεξιό μέρος του παράθυρου, κάντε κλικ στο **1. Επιλογή Διαφορετικής Λίστας Διευθύνσεων**
- Κάντε κλικ στο **Προσθήκη**.
- Αναζητήστε την πηγή δεδομένων και όταν την επιλέξετε στο παράθυρο αναζήτησης αρχείων, πατήστε **Άνοιγμα**.

Με αυτό τον τρόπο θα προστεθεί το όνομα της καινούριας πηγής δεδομένων.

• Κάντε κλικ στο **ΟΚ** και στη συνέχεια **Άκυρο** (ώστε να κλείσει το παράθυρο διαλόγου Αυτόματος πιλότος Συγχώνευσης αλληλογραφίας).

Στο παράθυρο διαλόγου **Ετικέτες** τώρα,

- Κάντε κλικ στα πτυσσόμενα μενού **Βάση δεδομένων** και **Πίνακας** και επιλέξτε το όνομα της πηγής δεδομένων.
- Κάντε κλικ στο αναπτυσσόμενο μενού **Πεδίο Βάσης Δεδομένων** και επιλέξτε ένα πεδίο.
- Πατήστε το εικονίδιο εισαγωγής  $\left| \leftarrow \right|$  για να μεταφέρετε το επιλεγμένο πεδίο στο πλαίσιο **Ετικέτα.**
- Χωρίστε τα πεδία με κενά και αλλαγή γραμμής αν χρειάζεται.

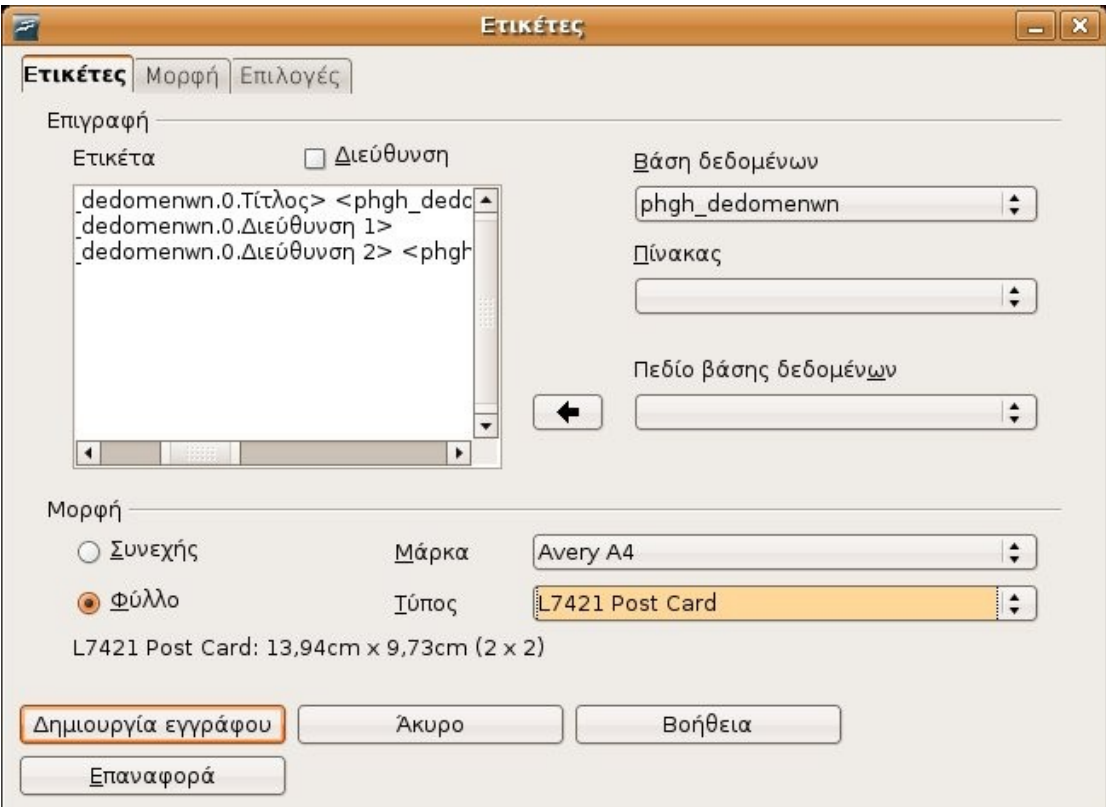

• Επιλέξτε τον κατάλληλο **Τύπο** για τις ετικέτες σας, όπως εμφανίζεται στην εικόνα που προηγήθηκε.

Ο **Τύπος** εξαρτάται από τις μορφές που υποστηρίζει το Writer. Στην καρτέλα **Μορφή**, μπορείτε να ορίσετε δική σας μορφή για της ετικέτες, αν δε σας καλύπτει κάποια από τις ήδη υπάρχουσες. Για να το κάνετε αυτό επιλέξτε **Χρήστης** στο πεδίο **Τύπος** (της καρτέλας **Ετικέτες**). Στην καρτέλα **Επιλογές**, μπορείτε να διευκρινίσετε την κατανομή των ετικετών στη σελίδα ή την εκτύπωση μεμονωμένων.

• Κάντε κλικ στο **Δημιουργία εγγράφου** για να δημιουργηθεί το καινούριο πρότυπο έγγραφο για τη συγχώνευση αλληλογραφίας.

Η εικόνα που ακολουθεί αποτελεί ένα τέτοιο παράδειγμα.

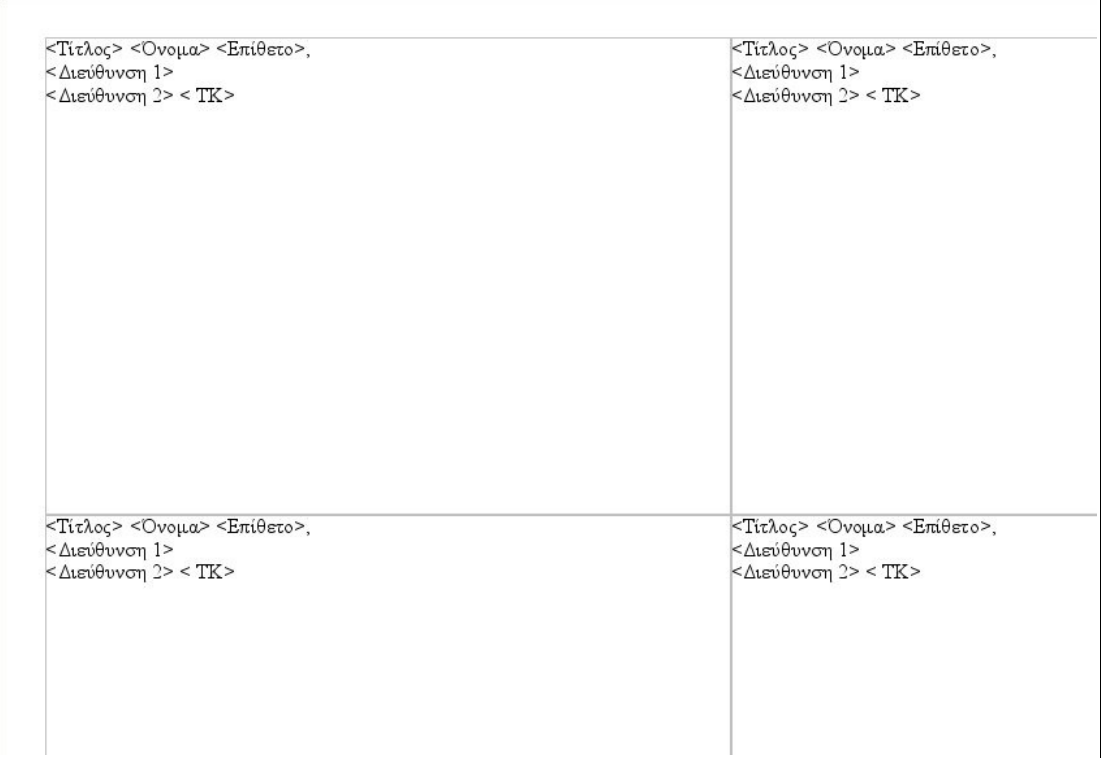

- **Εργαλεία -> Αυτόματος πιλότος συγχώνευσης αλληλογραφίας.**
- Πηγαίνετε στο τελευταίο **8ο Βήμα: Αποθήκευση, εκτύπωση ή αποστολή**.
- Επιλέξτε είτε το αποθήκευση του συγχωνευμένου εγγράφου ή την εκτύπωσή του.
- Κάντε κλικ στο **Αποθήκευση εγγράφου**

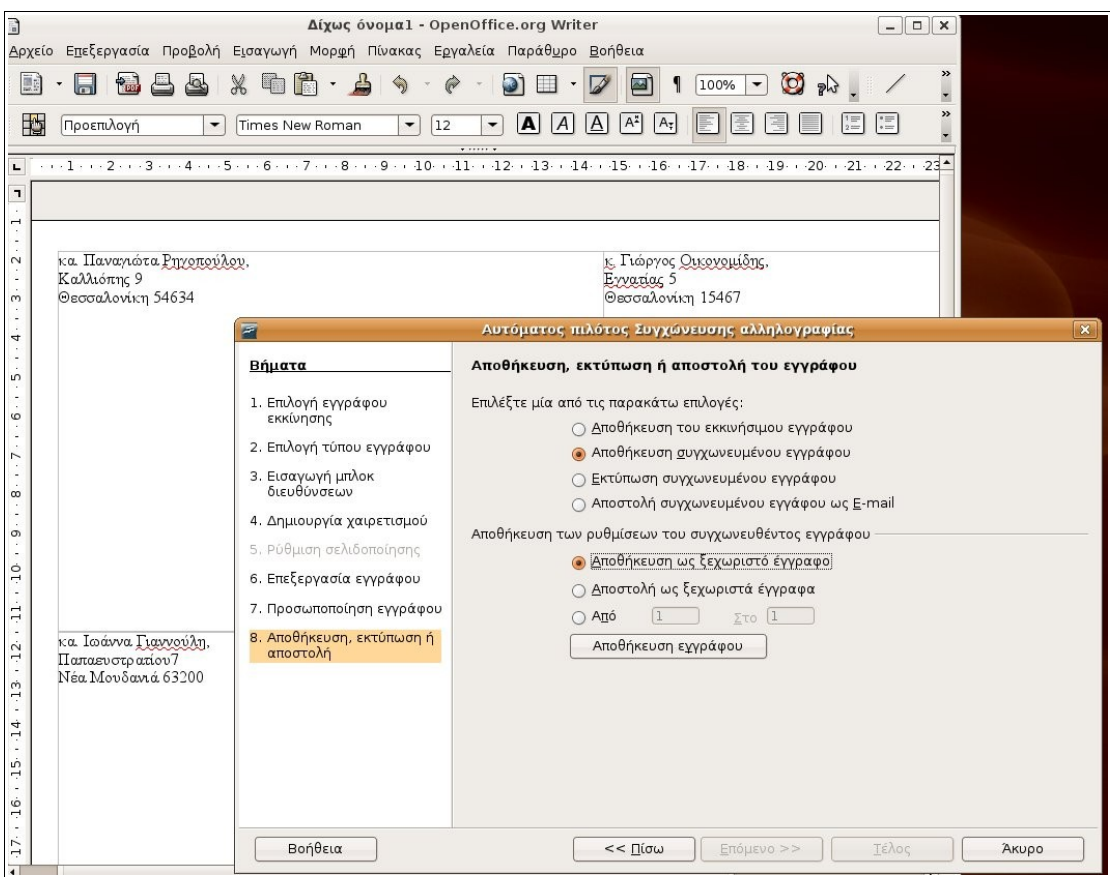

• Κάντε κλικ στο **Τέλος.**